# **NTB CHECK-IN APP**

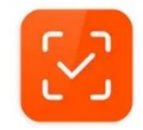

(Handleiding voor organisaties)

Met de Check-in app is het mogelijk om op locatie de QR-codes van deelnemers te scannen. Hiermee kun je deelnemers als 'aanwezig' registreren en/of persoons- en licentiegegevens controleren. Op deze manier kun je het proces aan de inschrijftafel soepel laten verlopen, zeker als er startnummers aan de inschrijvingen in [mijntriathlonNL](https://mijn.triathlonbond.nl/login) zijn toegevoegd.

Hieronder staat meer informatie over het gebruik van de app, daarna volgt een gedetailleerde handleiding voor de degene die met de Check-in app gaat werken.

#### **Waar kun je de Check-in app vinden?**

De app is te vinden in de Appstore op iOS en de Playstore op Android onder de naam 'NTB Check-In'. De app is gratis te downloaden.

#### **Wie kan de Check-in app gebruiken?**

Organisaties van evenementen waarvan de inschrijving vi[a mijntriathlonNL](https://mijn.triathlonbond.nl/login) loopt kunnen gebruik maken van de Check-in app.

Met de Check-in app kun je alleen individuele deelnemers inchecken. Het inchecken van (estafette- )teams is (nog) niet mogelijk.

#### **Wat heb je nodig om de Check-in app te kunnen gebruiken?**

- De inschrijving van het evenement loopt via [mijntriathlonNL.](https://mijn.triathlonbond.nl/login)
- Een smartphone of tablet waarop de Check-in app is geïnstalleerd èn die internetverbinding heeft.
- **■** De gebruiker van de app dient in [mijntriathlonNL](https://mijn.triathlonbond.nl/login) bij het evenement te zijn opgesteld als 'Gebruiker Check-in app'.

#### **Hoe werkt het inchecken op de wedstrijddag?**

De gebruiker van de Check-in app logt in in de app en zoekt het evenement op.

De gebruiker scant de QR code van een deelnemer, checkt de gegevens, kijkt indien van toepassing welk startnummer de deelnemer heeft en tikt, als alles klopt, op de oranje knop DEELNAME BEVESTIGEN.

Als organisatie kun je zo precies zien hoeveel deelnemers al zijn ingecheckt en dus ook hoeveel deelnemers zich nog niet hebben gemeld.

#### **Wat moet je als organisatie voorafgaand aan de wedstrijddag regelen?**

- De deelnemers informeren over dat ze hun QR code mee moeten nemen naar de inschrijving. Er is een instructie voor deelnemers beschikbaar waarin precies staat waar ze hun QR code kunnen vinden. Organisaties kunnen hun deelnemers verwijzen naar deze instructie [Waar vind ik mijn QR](https://www.triathlonbond.nl/qr-code-deelnemers/)  [code?.](https://www.triathlonbond.nl/qr-code-deelnemers/)
- De gebruiker van de app (= degene die de deelnemers gaat inchecken bij de inschrijving) moet 'lid' zijn van de organisatie en vervolgens bij het betreffende evenement worden opgesteld als *Gebruiker Check-in app*. Deze gebruiker heeft dus een eigen gebruikersaccount nodig op [mijntriathlonNL.](https://mijn.triathlonbond.nl/login)
- De Check-in app downloaden op de smartphones of tablets die zullen worden gebruikt om deelnemers in te checken en de app toegang geven tot de camera. Deze apparaten hebben internetverbinding nodig tijdens het inchecken op de wedstrijddag.
- Het is handig om de ingeschreven deelnemers van te voren een startnummer toe te kennen in [mijntriathlonNL.](https://mijn.triathlonbond.nl/login)

#### **Een 'Gebruiker Check-in app' toevoegen aan een evenement**

**Stap 1** - Degenen die op de wedstrijddag bij de inschrijving deelnemers gaan inchecken met de Check-in app hebben een eigen gebruikersaccount nodig o[p mijntriathlonNL.](https://mijn.triathlonbond.nl/login) Heeft iemand dat nog niet, dan registreert diegene zich eerst als gebruiker via [Registreren voor mijntriathlonNL](https://mijn.triathlonbond.nl/registreren)

**Stap 2** – Iemand van de organisatie met de rol van voorzitter, secretaris of penningmeester voegt deze gebruiker(s) als lid toe aan de organisatie met behulp van zijn of haar NTB ID.

**Stap 3** – Nu kan deze gebruiker als volgt worden toegevoegd als *Gebruiker Check-in app*:

- Log in op [mijntriathlonNL](https://mijn.triathlonbond.nl/login) en ga naar het betreffende evenement.
- Klik op de tab OFFICIALS.
- Tik op de oranje knop TOEVOEGEN en kies de rol *Gebruiker Check-in app*.
- Tik op OPSLAAN.
- Nu kun je een naam toevoegen door te tikken op 'wijzigen' achter de *Gebruiker Check-in app.*

wijzige

Gebruiker Check-in app \*

▪ Tik in het veld Persoon. Je ziet dan een lijst(je) met de namen van de leden van de organisatie. Kies de naam van de juiste persoon en tik op OPSLAAN.

Als deze persoon vervolgens inlogt in de Check-in app, dan ziet diegene daar nu het evenement terug.

Je kunt bij een evenement meerdere personen toevoegen als *Gebruiker Check-in app*. En je kunt één persoon bij meerdere evenementen toevoegen als *Gebruiker Check-in app*.

## **Deelnemers inchecken op de wedstrijddag**

**Stap 1** – Open de app en log in. Inloggen doe je met dezelfde inloggegevens als waarmee je inlogt op [mijntriathlonNL](https://mijn.triathlonbond.nl/login)

Als je bent ingelogd kom je in het scherm met een overzicht van de evenementen waaraan jij als Gebruiker Check-in app bent toegevoegd.

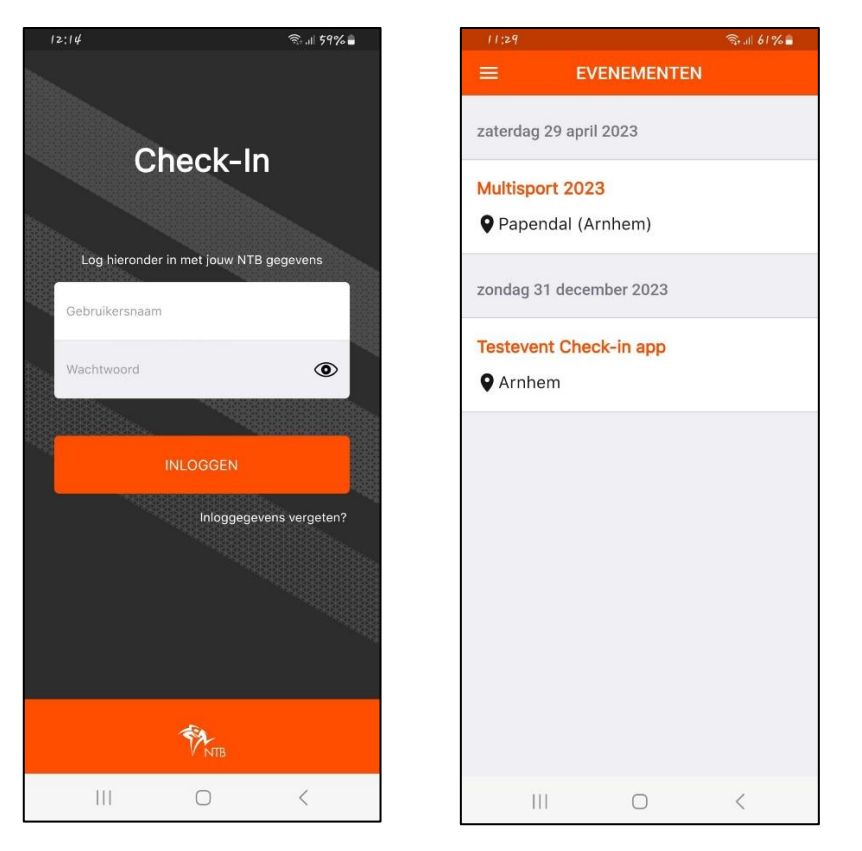

Tik op het evenement waarvan je vandaag de deelnemers gaat inchecken. Je komt dan in het scherm met een overzicht van alle wedstrijden (startseries) van vandaag.

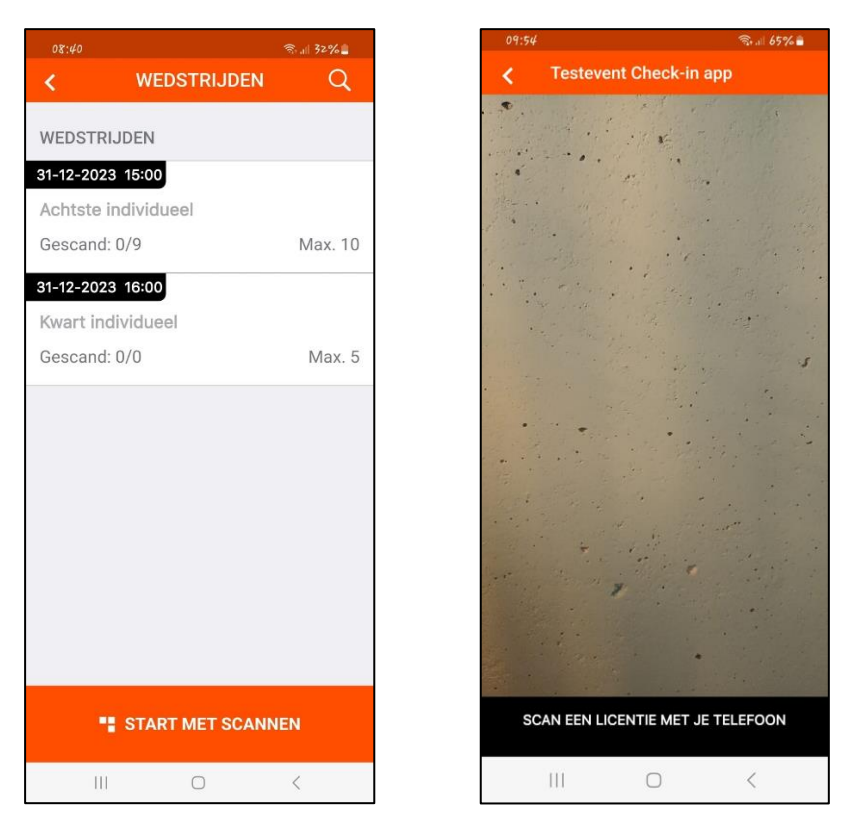

**Stap 2** – Tik op de oranje knop START MET SCANNEN onder aan je scherm en scan de QR code van de deelnemer die zich komt aanmelden.

Je krijgt dan de individuele deelnemer in beeld en de bijbehorende informatie over de inschrijving.

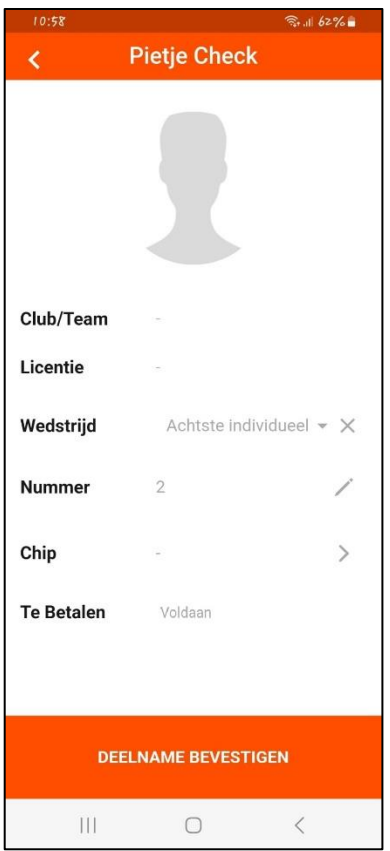

Check de gegevens – met name de naam van de deelnemer (bovenaan het scherm), Wedstrijd (= de startserie) en het Nummer (= het startnummer) zullen van belang zijn – en als alles klopt tik je op DEELNAME BEVESTIGEN. De deelnemer is nu ingecheckt en kan de startbescheiden in ontvangst krijgen.

De status van de inschrijving van deze deelnemer staat nu in [mijntriathlonNL](https://mijn.triathlonbond.nl/login) op 'aanwezig'.

**Stap 3** – Tik op VOLGENDE SCANNEN om de volgende deelnemer te kunnen inchecken.

## **De deelnemer heeft geen QR code**

Heeft een deelnemer geen QR code dan kun je diegene op de volgende twee manieren handmatig opzoeken:

1. Je gaat naar het scherm met het overzicht van de WEDSTRIJDEN en tikt op het zoekicoontje rechts bovenaan. Vul het NTB ID nummer van de deelnemer in en Tik op ZOEK.

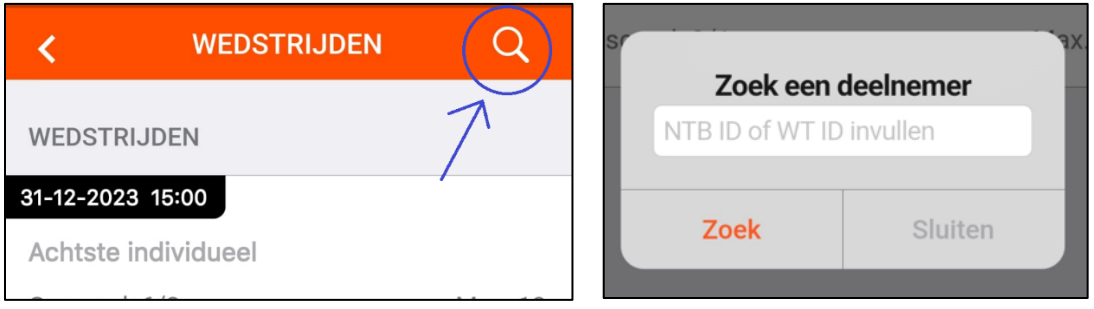

2. Is het NTB ID van de deelnemer niet bekend, ga dan naar het scherm met het overzicht van de WEDSTRIJDEN en tik op de wedstrijd waarvoor de deelnemer zich heeft ingeschreven. Je komt dan in een lijst met alle ingeschreven deelnemers van deze wedstrijd waar je doorheen kunt scrollen.

Heb je de deelnemer gevonden? Tik op de naam. Je komt dan in hetzelfde scherm als wanneer je de QR zou hebben gescand. Check de gegevens en Tik op DEELNAME BEVESTIGEN.

## **Een deelnemer handmatig toevoegen aan deelnemerslijst**

Staat een deelnemer (nog) niet op de deelnemerslijst dan kun je diegene handmatig toevoegen. Je hebt daarvoor het NTB ID van de deelnemer nodig. Verder werkt dat als volgt:

**Stap 1** - Je gaat naar het scherm met het overzicht van de WEDSTRIJDEN en tikt op het zoekicoontje rechts bovenaan. Vul het NTB ID nummer van de deelnemer in en ik op ZOEK.

**Stap 2** – Als je de naam van de deelnemer hebt gevonden, tik dan op de naam. Je krijgt de individuele deelnemer in beeld.

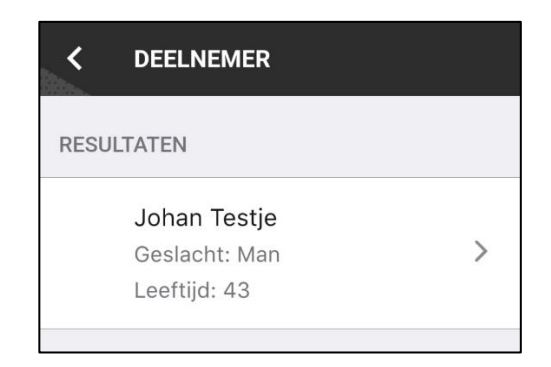

**Stap 3** – Selecteer de wedstrijd waarvoor je deze deelnemer wilt inschrijven en voeg eventueel een startnummer toe.

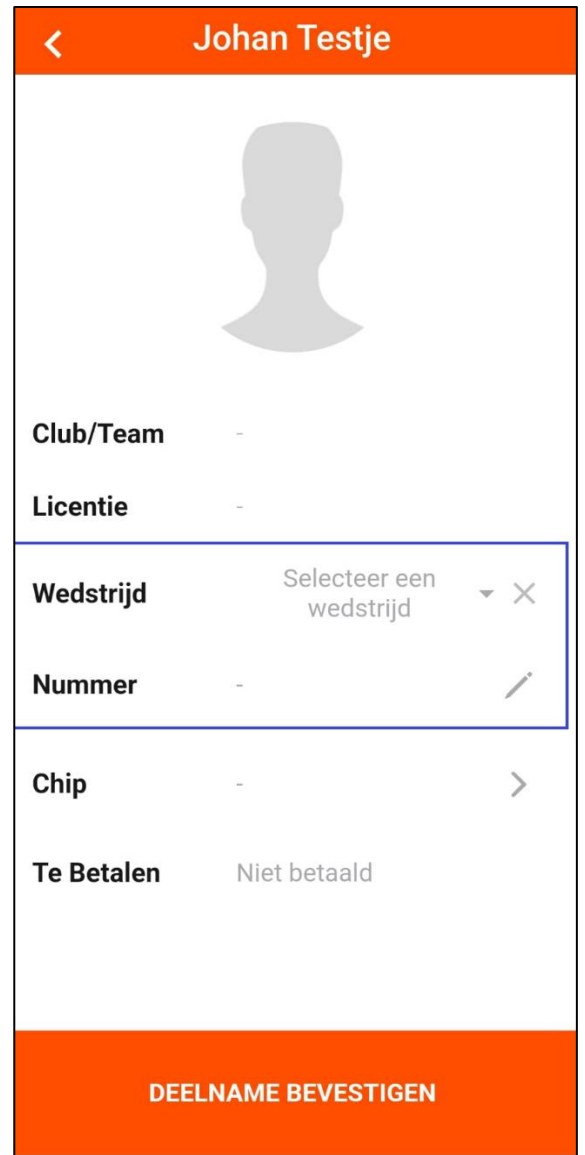

Kloppen alle gegevens? Tik dan op DEELNAME BEVESTIGEN.

De deelnemer en het eventueel toegevoegde startnummer zijn nu direct zichtbaar zijn bij de betreffende wedstrijd in [mijntriathlonNL](https://mijn.triathlonbond.nl/login)

## **Mogelijke meldingen tijdens het scannen**

Hieronder staan de meldingen die je tijdens het scannen kunt krijgen en wat er in dat geval aan de hand kan zijn en/of wat je dan kunt doen:

▪ **Betaling gevraagd** – De deelnemer heeft (nog) geen inschrijfgeld betaald. Deze deelnemer zal in de meeste gevallen door de organisatie handmatig aan de deelnemerslijst zijn toegevoegd, juist om ervoor te zorgen dat diegene geen inschrijfgeld hoeft te betalen.

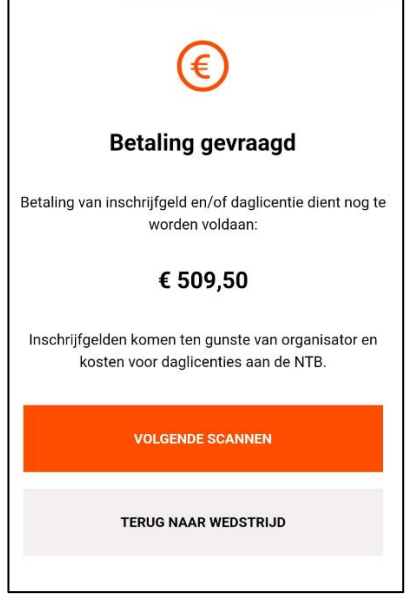

Tik je hier op VOLGENDE SCANNEN dan kom je weer in het scan scherm. Tik je op TERUG NAAR WEDSTRIJD dan kom je in het overzicht met de wedstrijden.

▪ **Gebruiker niet gevonden** – De deelnemer zal (nog) niet staan ingeschreven. Desgewenst kan de deelnemer handmatig worden toegevoegd. Zie 'Deelnemer handmatig toevoegen aan deelnemerslijst'.

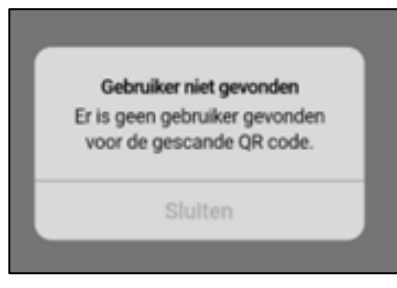

▪ **Geen deelname** – De deelnemer heeft niet de juiste leeftijd om te mogen deelnemen aan deze wedstrijd. (Je kunt dit niet overrulen in de Check-in app maar wel in [mijntriathlonNL.](https://mijn.triathlonbond.nl/login))

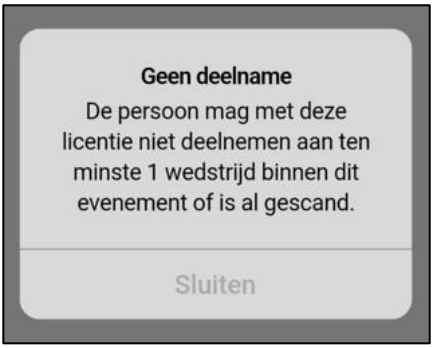

▪ **Er is nog geen wedstrijd geselecteerd bij de deelnemer** – Deze melding kom je tegen als je een deelnemer handmatig toevoegt aan de deelnemerslijst.

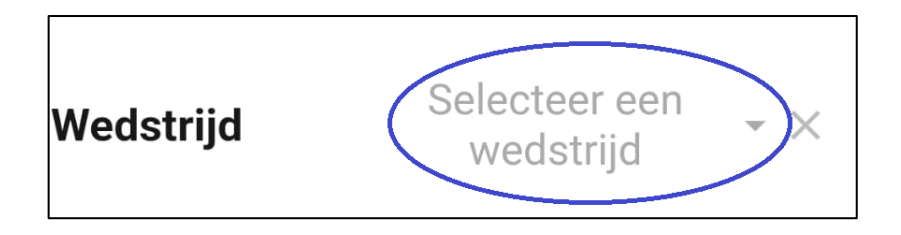

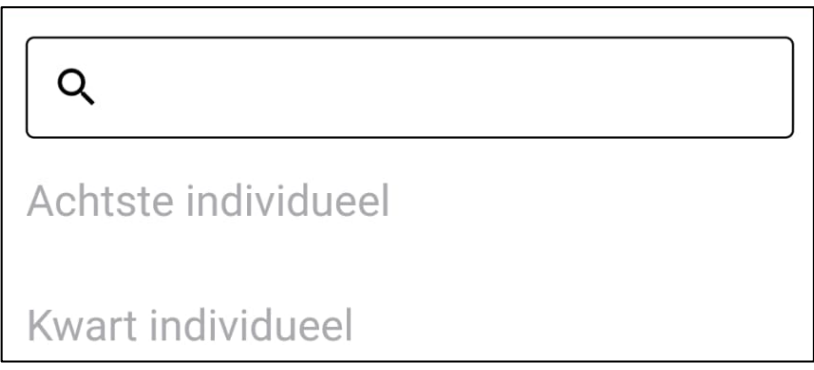

Tik op 'Selecteer een wedstrijd' en tik op de juiste wedstrijd voor deze deelnemer. Tik, als alle gegevens verder kloppen, op DEELNAME BEVESTIGEN.

## **Handig om te weten**

In het scherm met het overzicht van de WEDSTRIJDEN kun je precies zien hoeveel deelnemers al zijn gescand en dus ook hoeveel deelnemers je nog kunt verwachten.

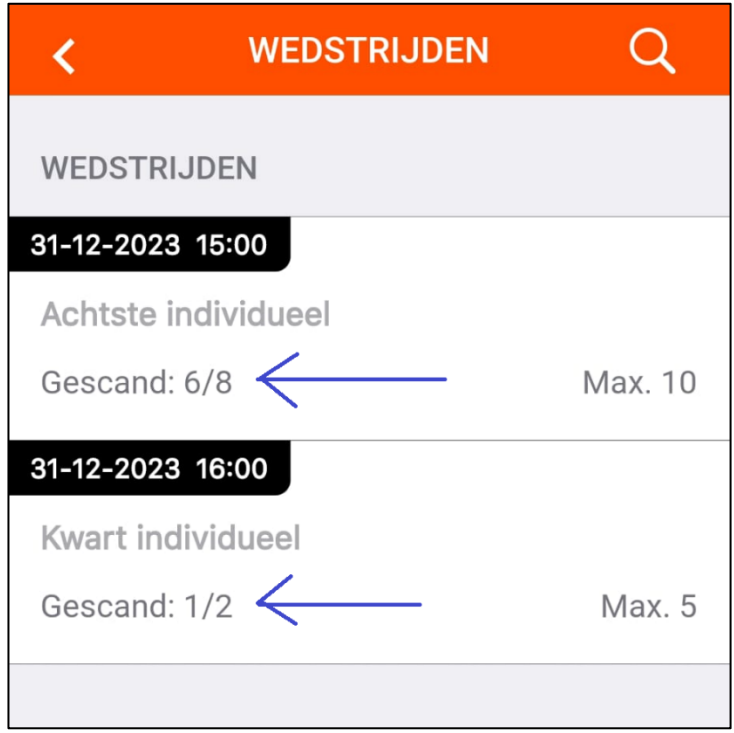

Klik je op een wedstrijd dan kom je in het scherm met de deelnemers van die wedstrijd.

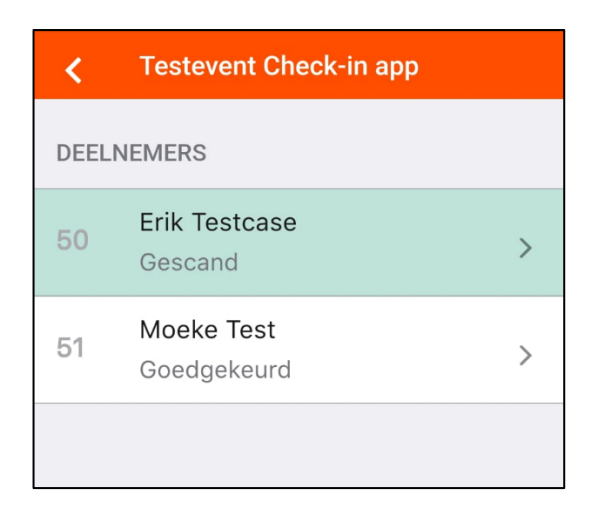

Deelnemers die zijn ingecheckt zijn groen. De overige deelnemers zijn nog niet gescand of zijn geannuleerd.

# **Meer informatie**

Heb je nog vragen over het gebruik van de Check-in app? Neem dan contact op met Hester of Emelie op het NTB bondsbureau via [info@triathlonbond.nl](mailto:info@triathlonbond.nl) of via 085-0701800